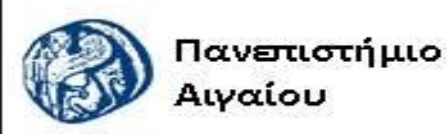

Ανοικτά Ακαδημαϊκά Μαθήματα

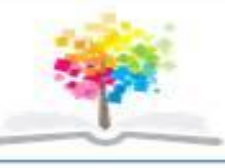

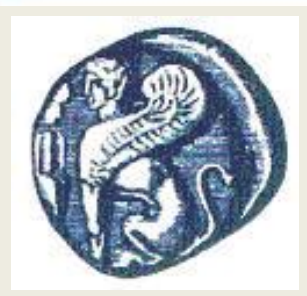

#### **ΠΑΝΕΠΙΣΤΗΜΙΟ ΑΙΓΑΙΟΥ**

*ΤΜΗΜΑ ΠΕΡΙΒΑΛΛΟΝΤΟΣ*

*ΕΡΓΑΣΤΗΡΙΟ ΤΗΛΕΠΙΣΚΟΠΗΣΗς ΚΑΙ ΓΣΠ*

*Διευθυντής: καθηγητής Ι. Ν. Χατζόπουλος*

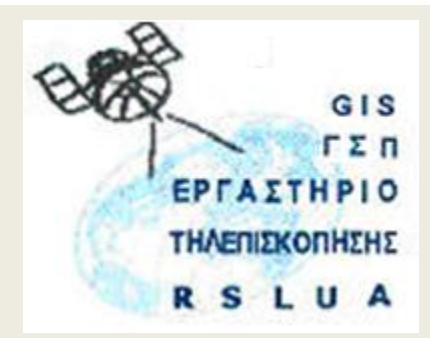

# **Εισαγωγή στην Τηλεπισκόπηση (326Ε)**

#### Καθηγητής Ιωάννης Ν. Χατζόπουλος

[ihatz@aegean.gr](http://www.env.aegean.gr/labs/Remote_sensing/Remote_sensing.htm)

[http://www.env.aegean.gr/labs/Remote\\_sensing/Remote\\_sensing.htm](http://www.env.aegean.gr/labs/Remote_sensing/Remote_sensing.htm)

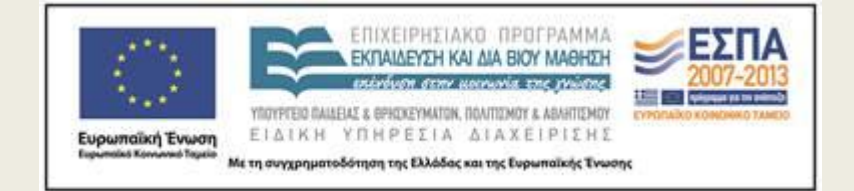

**Εργαστήριο-10 Γεωαναφορά, ραδιομετρική ενίσχυση**

# Άδειες Χρήσης

Το παρόν υλικό διατίθεται με τους όρους της άδειας χρήσης Creative Commons Αναφορά, Μη Εμπορική Χρήση Παρόμοια Διανομή 4.0 [1] ή μεταγενέστερη, Διεθνής Έκδοση. Για εκπαιδευτικό υλικό, όπως εικόνες, διαγράμματα, κείμενα, που υπόκειται σε άλλου τύπου άδειας χρήσης, η άδεια χρήσης αναφέρεται ρητώς.

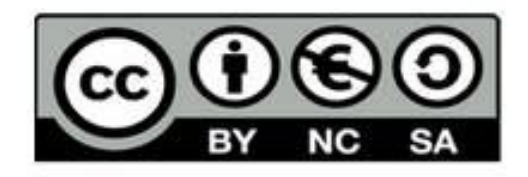

## Χρηματοδότηση

Το παρόν εκπαιδευτικό υλικό έχει αναπτυχθεί στο πλαίσιο του εκπαιδευτικού έργου του διδάσκοντα. Το έργο «Αν οικτά Ακαδημαϊκά Μαθήματα στο Πανεπιστήμιο Αιγαίου» έχει χρηματοδοτήσει μόνο τη αναδιαμόρφωση του εκπαιδευτικού υλικού.

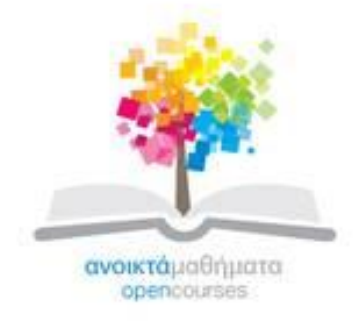

Το έργο υλοποιείται στο πλαίσιο του Επιχειρησιακού Προγράμματος «Εκπαίδευση και Δια Βίου Μάθηση» και συγχρηματοδοτείται από την Ευρωπαϊκή Ένωση (Ευρωπαϊκό Κοινωνικό Ταμείο) και από εθνικούς πόρους.

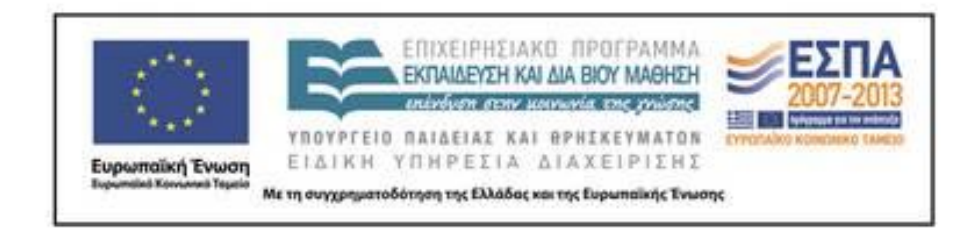

Εργαστήριο Τηλεπισκόπησης & ΓΣΠ © copyright 2015 Ι. Ν. Χατζόπουλος

# **Εργαστήριο 10, Γεωαναφορά, Ραδιομετρική ενίσχυση Qgis**

- **Δίνονται:** Το αρχείο εικόνας < **Kambos-5000 .tif**> το οποίο περιέχει ένα χάρτη κλίμακας 1:5000 με γεωαναφορά ΕΓΣΑ87, και ένα άλλο αρχείο δορυφορικής εκόνας <**Kambos.jpg**> χωρίς γεωαναφορά.
- **Ζητούνται:** Γεωαναφορά και επαναδειγματοληψία του <**Kambos.jpg**> σε ΕΓΣΑ87 με όνομα: < **Kambos\_modified.tif**>

Η διαδικασία της γεωαναφοράς στο Qgis γίνεται ως εξής: Από το μενού <Raster> επιλέξτε <Άνοιγμα Raster> και κάντε πλοήγηση μέχρι να εντοπίσετε το αρχείο <**Kambos-5000.tif**>, για να παρουσιασθεί στην οθόνη ο χάρτης της περιοχής κλίμακας 1:5000 με γεωαναφορά στο ΕΓΣΑ87. Από το μενού <Raster> επιλέξτε «Georeferencer» οπότε εμφανίζεται η οθόνη γεωαναφοράς. Από το μενού <Αρχείο> επιλέξτε <Άνοιγμα Raster> και κάντε πλοήγηση μέχρι να εντοπίσετε το αρχείο <**Kambos.jpg**>, για να παρουσιασθεί η φόρμα με τη δορυφορική εικόνα να καλύπτει το μεγαλύτερο μέρος της οθόνης. Προσπαθήστε να εντοπίσετε κοινά σημεία στην δορυφορική εικόνα και το χάρτη τα οποία μπορείτε να σκοπεύσετε με μεγάλη ακρίβεια. Τέτοια σημεία συνήθως βρίσκονται στην ακτογραμμή, στις διασταυρώσεις ή σε απότομες στροφές των δρόμων, σε κτίσματα και άλλα χαρακτηριστικά που φαίνονται καθαρά και στις δύο εικόνες. Να εντοπίσετε περισσότερα από τέσσερα τέτοια σημεία που να βρίσκονται κατά το δυνατόν περιμετρικά της δορυφορικής εικόνας και να μην είναι όλα στην ίδια ευθεία.

Από το μενού <Επεξεργασία> επιλέξτε <Προσθήκη σημείου> και με αριστερό κλικ του ποντικιού χτυπήστε το πρώτο από τα σημεία που εντοπίσατε. Αν κρίνετε απαραίτητο χρησιμοποιείστε το Ζουμ για να έχετε κατάλληλη μεγέθυνση στο σημάδεμα του σημείου. Στο πινακάκι που παρουσιάζεται μπορείτε να εισάγετε τις συντεταγμένες ΕΓΣΑ87 αλλά μπορείτε, και αυτό θα κάνετε, να δηλώσετε ότι θα πάρετε τις συντεταγμένες από το χάρτη οπότε πηγαίνετε στο χάρτη του Qgis και χτυπάτε το ίδιο σημείο κάνοντας αν είναι απαραίτητο κατάλληλο ζουμάρισμα και μετά ok. Επαναλάβετε τη διαδικασία αυτή για όλα τα σημεία (περισσότερα από 4 – σημεία).

Στη συνέχεια Από το μενού <Ρυθμίσεις> επέλεξε <Ρυθμίσεις μετασχηματισμού> και στην καρτέλα που εμφανίζεται επιλέξτε: Transformation type: «Πολυωνυμικού 1», Μέθοδος επαναδειγματοληψίας: «Πλησιέστερου γείτονα», Συμπίεση: ΝΟΝΕ, Output raster: κάντε πλοήγηση και τυπώστε: «**Kambos\_modified.tif**» (Geo Tiff), Target SRS: να βάλετε το σύστημα αναφοράς να είναι "Transverse Mercator" και επιλέξτε «GGRS87 / Greek Grid» (έχει κωδικό: EPSG:2100), τα υπόλοιπα της καρτέλας αφήστε τα κενά, και ΟΚ. Στη συνέχεια Από το μενού <Αρχείο> επέλεξε «Έναρξη της γεωαναφοράς».

Στο κάτω μέρος θα δείτε τα αποτελέσματα της μετατροπής των συντεταγμένων (τα σφάλματα είναι σε pixels και όχι σε μέτρα) τα οποία θα πρέπει να τα ελέγξετε ώστε να ικανοποιούν τις Ελληνικές προδιαγραφές (0.3x 5000 mm = 1,5 μέτρα, δηλαδή το mean error στο κάτω μέρος της σελίδας να είναι περίπου μικρότερο από τρία pixel). Η δορυφορική εικόνα είναι υψηλής ανάλυσης και το μέγεθος του εικονοστοιχείου είναι 0.5 μέτρα. Αν υπάρχει πρόβλημα χρησιμοποιείστε τα εργαλεία μετατόπισης σημείου ώστε να πάει το λανθασμένο σημείο στη σωστή του θέση και ξανακάντε Έναρξη γεωαναφοράς. Από το μενού <Αρχείο> επιλέξτε «Αποθήκευση GCP σημείων ως..» για να αποθηκεύσετε τις συντεταγμένες των σημείων ελέγχου που χρησιμοποιήσατε στη μετατροπή των συντεταγμένων <**Kambos.points**>. Από το μενού <Αρχείο> επιλέξτε «Έξοδος» για να έλθετε στο Qgis.

# **Ραδιομετρική ενίσχυση Qgis**

- **Δίνονται:** Το αρχείο εικόνας <**NaxGEye13\_b.tif**> το οποίο περιέχει την ίδια δορυφορική εικόνα με το <**Kambos\_modified.tif**> με την ίδια γεωαναφορά. Η εικόνα <**NaxGEye13\_b.tif**> είναι υψηλής ανάλυσης, 11 - bit, χωρική ανάλυση 0.5 μέτρα, έχει 4 - κανάλια: B, G, R, Nir, Είναι από τη Νάξο, λήψη: 23/10/2009
- **Ζητούνται:** (α) Παρουσιάστε την εικόνα σε συνδυασμούς καναλιών (G-B-R): (1-2-3), (2-3-4), (1-2-4), (1-3-4) (β) Δείξτε το ιστόγραμμα για κάθε ένα από τα 4 κανάλια
- (β) Κάντε ραδιομετρική ενίσχυση ώστε να φαίνονται καθαρά οι οροφές των σπιτιών
- (γ) Κάντε ραδιομετρική ενίσχυση ώστε να φαίνεται καθαρά η λεπτομέρεια σε σκοτεινές περιοχές
- (δ) Δείξτε το ιστόγραμμα για κάθε κανάλι
- (ε) Να συγκρίνετε τη δική σας γεωαναφορά με τη Γεωαναφορά της <**NaxGEye13\_b.tif**>. Επιλέξτε 5 σημεία και μετρείστε τις συντεταγμένες σε αμφότερες τις εικόνες και υπολογίστε το RMS των διαφορών σε Χ, Υ και θέση

• 
$$
P = (X^2 + Y^2)^{1/2}
$$

### • **(α) Παρουσίαση εικόνας**

- Ξεζιπάρετε το αρχείο <**RsLab\_10.rar**> και από το μενού <Raster> επιλέξτε <Άνοιγμα Raster> και κάντε πλοήγηση μέχρι να εντοπίσετε το αρχείο <**NaxGEye13\_b.tif**>, Οκ. Η εικόνα εμφανίζεται με λάθος χρώματα.
- Δεξί κλικ στο όνομα της εικόνας στην αριστερή στήλη της οθόνης και επιλογή "Properties". Βάλτε: Red Band  $\rightarrow$  Band 3, Green Band  $\rightarrow$  Band 2, Blue Band  $\rightarrow$  Band 1, Apply, οπότε εμφανίζεται η εικόνα σε σχεδόν φυσικό χρώμα. Με ανάλογο τρόπο εμφανίζονται οι λοιποί συνδυασμοί καναλιών.

## • **(β) Ραδιομετρική ενίσχυση - οροφές**

- Δεξί κλικ στο όνομα της εικόνας στην αριστερή στήλη της οθόνης και επιλογή "Properties". Τσεκάρετε το κουμπί "Standard deviation" και στο αντίστοιχο κουτάκι βάλτε 4.00.
- Στο "Contrast enhancement" επιλέξτε "Stretch To MinMax" και Οκ.
- **(γ) Ραδιομετρική ενίσχυση - σκιές**
- Όπως στο (β) αλλά στο κουτάκι "Standard deviation" βάλτε 1.0
- **(δ) Ιστόγραμμα**

Από το "Properties" επιλέξτε «Ιστόγραμμα»

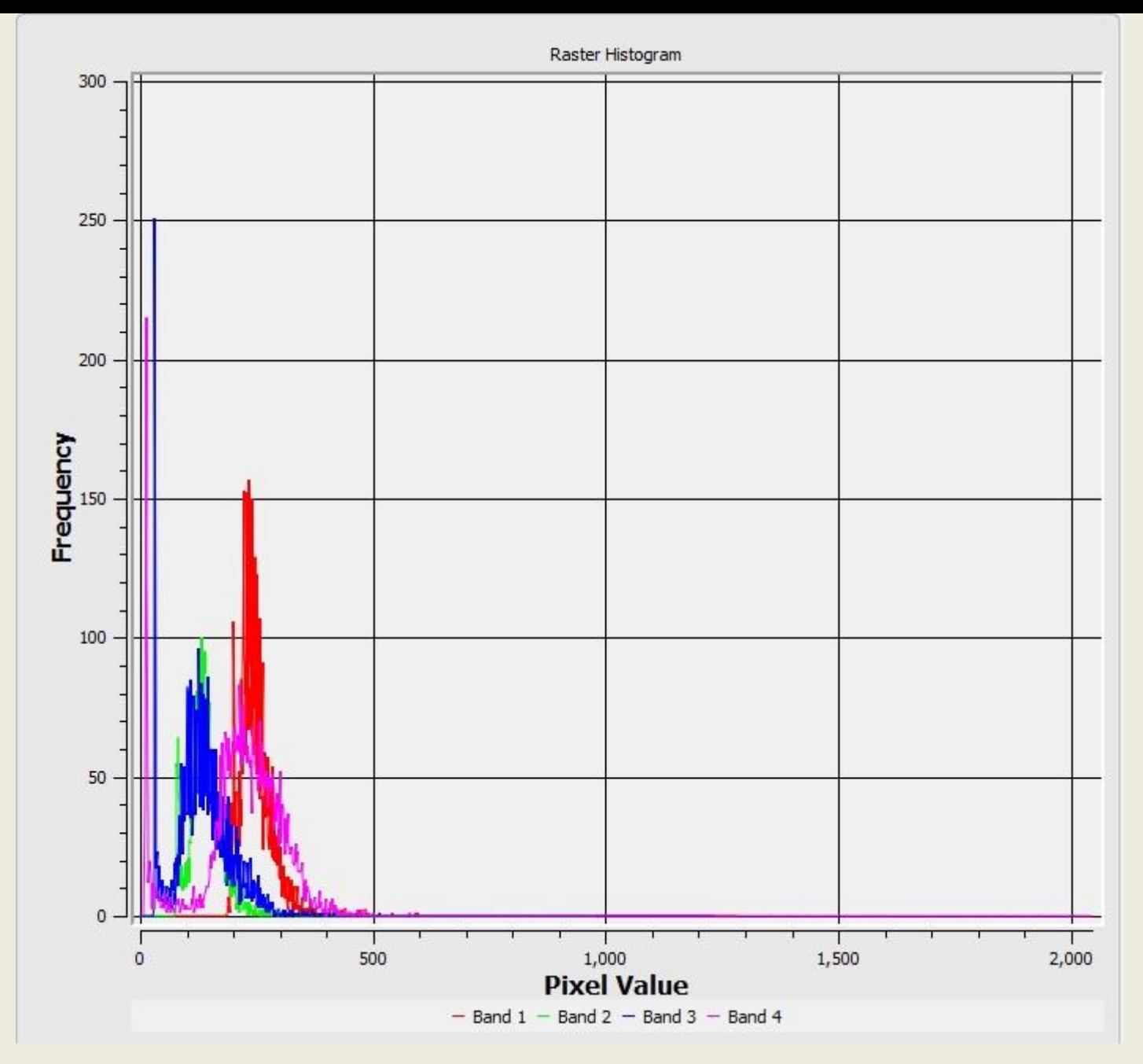

<sup>11</sup> Εργαστήριο Τηλεπισκόπησης & ΓΣΠ © copyright Ι. Ν. Χατζόπουλος